# **RLC most pro každého! -**

### *Napsal/a: bernard*

*Datum zveřejnění: : 27. 12. 2010 v 21:24*

Zhruba před rokem jste se tu na Žirafovinách mohli dočíst o [pomůcce pro měření indukčností a](https://www.zirafoviny.cz/modules/news/article.php?storyid=106) [kapacit](https://www.zirafoviny.cz/modules/news/article.php?storyid=106). Šlo o měření víceméně informativní, ale zhotovení potřebného zařízení bylo nenáročné na čas a peníze. To, co uvidíte dnes, je ze stejné cenové skupiny, snad o trošku pracnější, ale nesrovnatelně důmyslnější. A přitom je i toto konstrukce pro (téměř) úplné začátečníky. Posuďte sami.

 Základní princip přímého měření impedance vychází z toho, jak je impedance definovaná. Její hodnota se jednoduše vypočítá jako podíl napětí změřeného na svorkách dvojpólu, a naměřeného proudu tímto dvojpólem protékajícím, to vše pro čistý harmonický signál se zvoleným kmitočtem. To měření však úplně jednoduché není, mimo velikosti napětí a proudu musíme také zjistit jejich vzájemný fázový posun β, a na to nám multimetr nevystačí, a ani osciloskop (pokud ho vůbec máme) nemívá pro ten účel potřebnou výbavu. Oklika vede přes použití tří voltmetrů nebo ampérmetrů, ale ani to není pro nás to pravé. Můstkové metody zase vyžadují přesné impedanční normály, pomocí kterých se vyrovnává můstek na nulové rozdílové napětí a z takto dosáhnuté rovnováhy se nepřímo určí velikost neznámé impedance. I toto je poměrně nákladná záležitost.

 Moderní doba přináší i nové metody, pomocí rychlých převodníků se měřené průběhy nejprve digitalizují, a potom pomocí matematických programů vyhodnocují až k finálnímu určení neznáme impedance. Kvůli občasnému měření si asi takovou digitální aparaturu kupovat nebudete, ale ani nemusíte. Všechno potřebné už nejspíš máte doma!

 V čísle 10/2005 časopisu QST a na serveru ARRL.org uveřejnil dr. Georgie R. Steber principiální popis svého návrhu impedančního mostu s využitím PC, kde slouží zvuková karta jednak jako zdroj měřícího signálu, jednak jako prostředek digitalizace přijímané odezvy měřícího zapojení. Program pro vlastní měření i uživatelské rozhraní byl rovněž zpřístupněn. Vzápětí v čísle 5/2005 dvouměsíčníku QEX uveřejnil dr. Steber verzi rozšířenou o stručnou historii a také teoretický základ algoritmu aproximace metodou nejmenších čtverců (Least Mean Square – odtud zkratka LMS v názvu). Bylo chvályhodným počinem časopisu Radioamatér a jmenovitě Ladislava Müllera, OK1LO, že už v čísle 6/2005 uveřejnili překlad prvně zmíněného článku, čímž je teď má práce značně zjednodušená. Vřele doporučuji všem zájemcům si ten článek přečíst hned teď. Začíná na stránce 21.

 To, co vidíme na vlastní oči z publikovaného principu měření, vypadá spíš na přímou metodu výpočtu neznámé impedance Zx. Porovnejte si to s následujícím obrázkem. První zapojení je pro přímé měření pomocí tří napětí, podle výsledného znaménka sin β se naměří reaktance X charakteru induktivního (X=ωL pro sin  $\beta > 0$ ) nebo kapacitního (X=1/ωC pro sin  $\beta$ 

 Proč tedy autor nazval svoje zapojení jako impedanční most? Tento autor je ovšem váženým profesorem a znamenitým odborníkem, a navíc je mu známo i to, co naše oči nevidí, takže se asi nespletl. Druhá polovina mostu totiž existuje, ale jen ve formě programového algoritmu, ve kterém se mění číselné hodnoty RB, Rs a Cs (viz prostřední schéma) tak, aby rozdíl napětí Ux změřeného a Us vypočítaného byl prakticky nulový. Navíc takto řešený most se dopracuje sám k tomu, zda neznámá impedance má induktivní nebo kapacitní charakter, a sice podle finálního znaménka reaktance Xs – pro indukčnost je kladné, pro kapacitu záporné. Není to krása? Impedanční normály nahradilo pouhé číslo v programu! Ani není zapotřebí měnit zapojení mostu pro indukčnosti nebo kapacity.

 Po několikerém sestavování improvizovaného měřícího pracoviště jsem usoudil, že tato pomůcka je tak užitečná, že si zaslouží stabilní a pěkné provedení. A o to se chci teď s vámi podělit.

# **Schéma a konstrukce**

 Schéma zapojení je v původní podobě prosté a zcela funkční, jediným a jednoduchým problémem k dořešení je napájecí zdroj. Volba padla na destičkovou 9 V baterii a vytvoření umělého středu odporovým děličem. S ohledem na to, že rozkmit výstupního napětí použitého operačního zesilovače LM358 je pro kladné hodnoty omezen na hodnotu o 1,5 V nižší od kladného napájecího bodu, je o podobnou hodnotu sníženo i napětí pro odporový dělič pomocí červené LED. Zároveň tím získáváme vizuální kontrolu zapnutého stavu bez další proudové spotřeby, ta vychází na méně než 3 mA. I taková horší baterie s kapacitou 300 mAh nám tedy poskytne víc než 100 hodin zapnutého přístroje. Schéma zapojení tedy vypadá takto:

 Pěkný vzhled záleží především na pěkné krabičce a úhledném panelu s popisem. Není dnes problém dosáhnout tohoto cíle i v domácích podmínkách. Aspoň věřím, že i vy budete mít ten dojem. Na následujícím obrázku je finální výrobek ve společnosti externí zvukové "karty" na USB, a toto vše spolu s notebookem změří impedanci, kdykoliv a kdekoliv je třeba:

A ještě pohled dovnitř:

## **Výroba desky plošného spoje**

Plošný spoj je natolik jednoduchý, že by šel nakreslit ručně pomocí nějaké fixy "Permanent", přesto bych spíš doporučil něco přesnějšího. Já používám metodu přenosu toneru z laserové tiskárny pomocí obyčejné žehličky. Instruktáží jak postupovat je na internetu spousta, nebudeme jim konkurovat. Ale jeden zlepšovák přece prozradím: destičku před žehlením položte na namočenou studenou utěrku, poskládanou na tloušťku asi 5 mm. Mám pocit, že roztavený toner nemá tolik času na roztečení a rychle ztuhne tam, kde chceme. Podklady pro výrobu jsou udělány v návrhovém systému DipTrace, který je zdarma k dispozici s omezením na 300 pinů (tento návrh jich má jen 60). A můžete si stáhnout i české prostředí a tutoriál. V archívu Žirafovin jsou k dispozici jak schéma (LMS-RLC imp.dch), tak i DPS (LMS-RLC imp.dip), takže úpravy například pro jiný typ krabičky jsou lehce možné. Jinak je přiložen i obrazec DPS v souboru LMSb-DPS.png (v x š: 107 x 80).

 Tak jen malá rekapitulace: motiv vytiskneme na hladký papír s křídovým povrchem, položíme na destičku a fixujeme kouskem lepicí pásky, překryjeme (suchou) utěrkou, položíme na mokrou utěrku a přežehlujeme asi 20 s. Potom destičku s přižehleným papírem hodíme do nádoby s vodou a trochou saponátu, necháme papír rozmočit, stáhneme ho pryč a případné zbytky sežmouláme prstem. Spoj prohlédneme (nápis "www.zirafoviny.cz" musí být normálně čitelný!), případné chyby opravíme jehlou nebo dokreslíme fixou. Pokud je výsledek nepoužitelný, smyjeme barvu acetonem a uděláme všechno znovu a lépe. Potom odleptáme holou měď (třeba v teplém roztoku FeCl3, pozor na potřísnění, z látky už roztok nevyperete!), vyvrtáme otvory podle výkresu (nejjednodušší je všechno vyvrtat průměrem 0,8 mm a větší otvory potom provrtat větším vrtákem). Potom ořežeme destičku na finální obrys, acetonem smyjeme toner se spojů a destičku přetřeme ochranným pájecím lakem, třeba kalafunou rozpuštěnou v toluenu. Osadíme součástky, zapájíme a zastřihneme trčící vývody. Před osazením odporů R1 až R5 změřte jejich hodnoty a vyberte ty nejpřesnější, pokud máte na výběr. V každém případě si poznamenejte jejich změřené velikosti, později je zadáte do programu, takže nejde ani tak o přesnou nominální hodnotu, ale přesně změřenou.

Plošný spoj a rozložení součástek:

Vrtání děr do DPS a do krabičky:

 Při osazování součástek si dejte pozor, abyste nezkrátili vývody diody LED. Potřebujeme u ní dosáhnout určité volnosti pohybu, abychom se při zavírání krabičky strefili s diodou do otvoru v horním krytu. Proto je dioda na desce v jakémsi podřepu:

 A na obrázku je také vidět, že aretační výstupek na přepínači byl surově odřezán, jinak by překážel vrchnímu krytu v dolehnutí. To ale nikdo neuvidí ….

### **Úprava krabičky**

 Zásahy do krabičky jsou minimální, všehovšudy vyvrtání dvou otvorů do vrchního krytu, 10 mm pro přepínač a 3 mm pro LED. Obrázek je o něco výš. Pokud by byl přepínač trochu uhnutý, otvor zvětšíte v požadovaném směru kulatým pilníkem.

 Zadní krytka konektorů je trochu tvrdší oříšek, konektory CINCH jsou vyosené nahoru a otvory se nepříjemně blíží okraji krytky. Buď tedy pilníkem pomalu zvětšujeme otvory potřebným směrem a často kontrolujeme přikládáním krytky na konektory, nebo jednoduše krytku nepoužijeme. Kdybych to nešel zveřejnit, tak se s tím asi nepiplám.

### **Výroba štítku s popisem**

 Štítek se skládá ze dvou samolepicích fólií, jedna barevná papírová a druhá transparentní z plastu. Na tu papírovou vytiskneme obrázek (soubor LMSb-label.png přiložen, v x š: 130 x 70) na barevné tiskárně, vyrazíme 3 mm otvor pro světlo diody a hned přelepíme transparentní fólií, aby se papír nezašpinil. Nastal čas, abychom prostřihli nůžtičkami na nehty otvor pro přepínač. Můžeme zabrat trochu víc, knoflík to přikryje. Teď obstřihneme obrys štítku a nalepíme na krabičku. Jen pozor, lehce se to řekne, hůř se to dělá. Trochu zlý začátek může směrovat do hrozného konce. Ale jeden postup se osvědčil:

 Na horní straně papírové fólie odchlípněte krycí vrstvu a odstřihněte z ní pásek asi 1 cm. Nepřilepte, držte ho stále trochu zdvihnutý. Teď přiložte spodní hranu štítku na spodek krabičky a směrem nahoru ho jemně přitlačujte a vyrovnávejte případné boční odchylky. Když už jste skoro nahoře u obnažené části a poloha štítku je dobrá, pevně přilepte ten horní pás. Teď štítek vyvraťte spodkem nahoru a zachyťte krycí fólii tam, kde byla odstřihnutá. Pomalu ji stahujte směrem dolu a prstem přitlačujte postupně ohyb fólie ke krabičce po celé šířce. Takto pomalu a pozorně dojdete až ke spodní hraně, a je hotovo. Drobné přesahy se dají odřezat skalpelem.

### **Instalace programu**

Program a jeho příslušenství se nachází v malém archivním souboru (51 KB):

LMSBridge.exe program

LMSprog.zip archívní soubor LMSFig2.wmf **principiální zapojení** LMSinit **Lating and School and School and School and School and School and School and School and School and School and School and School and School and School and School and School and School and School and School and Scho** MyHelp.txt pokyny pro kalibraci a nastavení ReadMe.wri nápověda

# Readme.txt kontaktní informace

 Pro uživatele je celkem příjemné, že program se vlastně neinstaluje, prostě se spustí v adresáři, ve kterém se soubory – pochopitelně rozbalené – nacházejí. Dokonce je možné přenášet a spouštět program z USB klíče, jak bylo vyzkoušeno u OS Windows XP/Pro a Windows Vista Home. I jeho odinstalace je prostá – smaže se ten adresář.

 Jak informuje autor, program byl napsán v jazyku Visual Basic 6.0 a pro svou činnost potřebuje knihovní soubor MSVBVM60.DLL, který bývá součástí instalovaného operačního systému. Pokud však chybí, objeví se chybové hlášení a je nutné si pro tento soubor dojít na stránku Microsoftu. Je obyčejně součástí Visual Basic 6.0 SP5 Run-Time Redistribution jako samorozbalovací soubor VBRun60sp5.exe.

## **Nastavení zvukové karty**

 Tady není možné dát univerzální návod, záleží od verze operačního systému Windows. Cílem je dosáhnout toho, aby bylo vybráno správné zvukové zařízení, aktivován výstup Wave a vstup Line-In nebo AUX. Stolní typy počítačů mávají zvukovou kartu vybavenou potřebnými funkcemi, takže s výběrem zvukového zařízení nejsou starosti. U PC kategorie notebook je situace horší, jejich zvukové zařízení mívá jako vstup signálu jen přípojku pro monofonní mikrofon, my ale potřebujeme dvoukanálový vstup – stereo. Takže nezbývá než zakoupit externí zvukové zařízení připojitelné do zásuvky USB, a tím je problém vyřešen. Po připojení takového doplňku je třeba ho vybrat jako aktivní. U Windows XPP kliknu na tlačítko [Start], položku "Ovládací panely" a položku "Zvuky a zvuková zařízení" (anebo pravým tlačítkem v panelu nástrojů na ikonu reproduktoru, zvolím položku "Upravit vlastnosti zvuku") a v okně vlastností zvukových zařízení zvolím to správné zařízení.

 Dalším krokem je výběr výstupu a hlasitosti. Všechny výstupy mimo zařízení Wave a celkové hlasitosti ztlumíme, a na celkové hlasitosti a zařízení Wave dáme ovladače hlasitosti přehrávání (HLP) do maxima (úplně nahoru) a ovladače vyvážení do střední polohy. A nakonec nastavení citlivosti digitalizace záznamu zvuku zatím také do maxima (na obrázku HLZ).

## **Příprava programu na měření**

 Po spuštění programu LMSBridge.exe se otevře jeho hlavní okno, a také malé okénko s připomínkou "Set mixer", tedy nastavit vlastnosti zvuku. To jsme udělali v předchozích odstavcích, a tak jen odklepneme OK. Připojte váš měřicí přípravek a zapněte. Pro vstup signálu z Line-Out použijte pravý nebo levý kanál podle libovůle, ale pro spojení na vstupy Line-In je nutné kanály L a R dodržet. Před prvním měřením je nutné vykonat kalibraci zapojení, kalibrační konstanty si program uloží a pokud nedojde k výměně zvukového zařízení nebo ke spuštění na jiném počítači, není třeba ji opakovat. Postup navrhnutý autorem najdete v citovaných článcích nebo v menu Help, mně se však osvědčil postup trochu jiný a ten vám později popíšu.

1) Přípravek přepněte na rozsah 100k, na vstup Zx nic nepřipojujte

2) Otevřete položku menu [SigGen], zvolte frekvenci 1225 Hz, do políčka "Output Level" zapište číslo 0.5 (desetinná tečka!) a ukončete tlačítkem [Close]. (Podle alternativního nastavení zapíšete číslici 1 – viz dále)

3) Otevřete položku menu [Tare], zvolte položku "Clear Tare" a potvrďte tlačítkem [Ano]. Tím se vynulují nastavení parazitních hodnot R, L, a C vlastního přípravku.

4) Šipkami ovládání osciloskopu nastavte citlivost pro Vx na 0,5 V/dílek, pro Vr na 0,01 V/dílek a rychlost časové základny na 0,2 ms/dílek.

5) Otevřete položku menu [Rm], do jednotlivých polí zapište předtím změřené hodnoty odporů R1 až R5. Nakonec zvolte poslední hodnotu (100000) a tlačítkem [Close] uzavřete.

6) Spusťte měření tlačítkem [Start2], zobrazí se dva snad nezkreslené průběhy, zelený Vx a modrý Vr. Jestli ne, někde v nastavení zvukového zařízení není všechno v pořádku.

7) Pokud je modrý signál zarušen šumem, zmenšete hodnotu 0.5 z kroku (2) na menší, např. 0.45, dokud šum nezmizí. Pozor! Při každém otevření menu [SigGen] je v poli "Output Level" zobrazené číslo s desetinnou čárkou, asi vinou lokalizace operačního systému. Musíte vždy změnit tu čárku na tečku, i když se hodnota v poli neměnila! Jinak program nahradí "neznámý" formát čísla nulou a signály vám zmizí úplně. Alternativní nastavení pro odstranění této trampoty je uvedeno později.

 Změňte citlivost osciloskopu pro Vx na 0,2 V/dílek. Položkou menu [Calibrate] otevřete okno kalibrace úrovní, a v poli "Volts per bit" zaměňte tam uvedenou hodnotu číslem 0.000023 (pozor na desetinnou tečku, ne čárku!) a sledujte, jestli rozkmit zeleného průběhu dosáhl šesti dílků rastru. Když ne, změňte ono číslo na menší nebo větší a sledujte rozkmit. Opakujte až do dosáhnutí toho rozkmitu. Tento krok neznamená skutečnou kalibraci softvérového osciloskopu a nijak neovlivňuje měřené hodnoty. Je to jen praktická hodnota pro zběžnou kontrolu úrovní, hlavně po spuštění programu.

9) Tlačítkem [Stop] zastavte opakovaná měření. Teď bude potřebné v poli "Channel Bal" nastavit vyvážení kanálů na minimální amplitudu modré stopy a také minimální, ale stále kladnou hodnotu Rs v poli naměřených hodnot UNKNOWN – toto je daleko citlivější parametr než ta amplituda. Tu je na místě trpělivost, ke konci nastavování je třeba postupovat po desetitisícinách. Na druhé straně pro ověření nové hodnoty neopakujete měření, jen stlačíte tlačítko [Apply] a vidíte výsledek, hned můžete zadat novou hodnou a zas pokračovat [Apply]. Když už při změně jedné desetitisíciny přeskočí hodnota Rs z kladné do záporné, vrátíte ten krok zpět a nastavení je hotovo. Ukončete tlačítkem [Close]. Pro pedanty je tu možnost pokračovat se stotisícinami, ale praktický význam to asi nemá.

10) Připojte svoje měřicí vodiče, ale nepřipojte žádnou součástku. V menu [SigGen] zaškrtněte frekvenci 3675 Hz a nezapomeňte v spodním poli změnit desetinnou čárku na tečku! Zavřete tlačítkem [Close]. Tlačítkem [Start1] vykonejte jednorázové měření. Hodnota v poli Cs je parazitní kapacitou vašeho přípravku. Zvolte tedy menu [Tare], položku "Set Tare" pro zápis parazitních hodnot, a do pole "C" zapište vámi změřenou hodnotu. Zavřete tačítkem [Close].

11) Zkratujte konce své měřicí šňůry, přepněte přepínač Rm do polohy 10. Zvolte menu [Rm] a zvolte horní možnost 10.1, zavřete tlačítkem [Close]. Tlačítkem [Start1] vykonejte jednorázové měření. Hodnota v poli Rs je parazitním odporem měřícího obvodu a hodnota v poli Ls jeho parazitní indukčností. Je však pravděpodobné, že místo pole Ls se zobrazí pole Cs s nehorázně velkou kapacitou. To je důsledek toho, že parazitní indukčnost obvodu Rm se projevuje víc než zkratovaných vodičů Zx. Opět otevřete menu [Tare], položku "Set Tare", do pole R zapište zobrazenou hodnotu Rs a do pole L buď změřenou hodnotu Ls, nebo minimální hodnotu 0.1. a zavřete tlačítkem [Close].

 Absolvováním uvedených kroků je kalibrace skončena a při dalším spouštění programu se nemusí opakovat, stačí jen zvolit správné zvukové zařízení. Potřebné hodnoty se uložily do souboru LMSinit. Nepříjemné ovšem je, že při změnách frekvence je nutné vždy opravovat desetinnou čárku na desetinnou tečku. Tomu se lze vyhnout následující alternativou kalibračního postupu:

2.a) V kroku (2) zapište po pole "Output Level" místo čísla 0.5 číslici 1 bez desetinné tečky. Pokračujte v předepsaném postupu, v kroku (6) uvidíte velmi zkreslené průběhy.

7.a) V kroku (7) odstraňte zkreslení signálů postupným snižováním citlivosti úrovně záznamu – na obrázku označený HLZ. Pokračujte dál v předepsaném postupu.

Jedinou komplikací uvedeného alternativního postupu je potřeba při každém spuštění programu nastavit pomocí šoupátka HLZ rozkmit signálu na 6 dílků rastru pro polohu přepínače Rm 100k a volný vstup Zx.

Výsledné nastavení všech prvků podle alternativního postupu ukazuje následující obrázek:

## **Měření impedancí**

 Vlastní změření impedance součástky je skoro tak jednoduché jako změření odporu multimetrem. Připojíme součástku, zvolíme frekvenci v menu [SigGen], přepneme rozsah jednak na přípravku přepínačem, jednak v menu [Rm] programu, stlačíme tlačítko [Start1] (pokud už nebyl zvolen kontinuální mód tlačítkem [Start2] ) a v poli UNKNOWN vidíme komplexní výsledek měření. Pokud je výsledek Xs a úhlu Ang Z kladný, má neznámá impedance induktivní charakter a ve spodních polích se nacházejí vypočítané hodnoty indukčnosti (L = Xs/ $\omega$ ) a kvality (Q = Xs/Rs). V opačném případě pro Xs a Ang Z záporné se ve spodních polích ukážou vypočítané hodnoty kapacity (C = -1/ωXs) a činitele ztrát (D = -Rs/Xs).

 Pro přesnější měření je vhodné, aby absolutní hodnota měřené impedance byla řádově podobná měřícímu odporu Rm. Pro hrubou orientaci je na čelním štítku uveden nomogram závislosti induktivní a kapacitní reaktance na hodnotě indukčnosti resp. kapacity, a sice v rozsahu dostupných měřicích kmitočtů 120 Hz (horní hranice pásu) až 3675 Hz (dolní hranice pásu). Můžeme se však také řídit změřenou hodnotou |Z|, podle ní nastavit přepínač i volbu menu Rm, a měření zopakovat.

 Při některých měřeních se může stát, že zobrazené hodnoty vypadají nějak podezřele, například odpor ve spojení se sériovou kapacitou několik tisíc mikrofarad. Je to důsledek toho, že sériový model "normálové" impedance se použije vždy, i pro případ, kdy neznámou impedanci tvoří paralelní kombinace RC:

 Pro jednu konkrétní měřící frekvenci f algoritmus najde takovou ekvivalenci a nám nezůstává nic, než přepočítat hodnoty sériové zpět na paralelní. Není to nic těžkého, a nevyskytuje se to často. Postupujeme takto:

a) z naměřených hodnot Rs, Cs při frekvenci f vypočítáme převodní číslo p:

p = 2∙π∙f∙Rs∙Cs

b) pomocí čísla p přepočítáme sériové hodnoty na paralelní kombinaci Rp a Cp:

 $Rp = Rs•(1 + 1/p^2)$  ;  $Cp = Cs / (1 + p^2)$ ;

Například, při frekvenci f = 1225 Hz se změřily hodnoty Rs =  $8642 \Omega$  a Cs = 52,7 mF. Z přepočtu pomocí p = 2∙3,14∙1225∙8642∙52,7∙10^(-3) = 3505 dostaneme:

 $Rp = 8642 (1 + 1/3505^2) = 8642 Ω;$  $Cp = 52,7 \cdot 10^{\circ}(-3) / (1 + 3505^{\circ}2) = 4,29 \cdot 10^{\circ}(-9) = 4,7 \text{ nF};$ 

 Často i víme, že se jedná o paralelní kombinaci, například když měříme vstupní impedanci osciloskopu. Tak ji spočítáme stejným způsobem.

**Program pro frekvenční charakteristiku impedance**

 Existuje i další vhodný program pro použití vámi zhotoveného přípravku, kterým můžeme změřit průběh impedance a fáze v celém akustickém pásmu. Tento program používají hlavně audionadšenci pro měření reproduktorů, výhybek a podobně, většinou jen s holým měřícím odporem 10 nebo 100 ohm. Náš přípravek odděluje poměrně nízkou vstupní impedanci zvukové karty a umožní měření třeba na primární straně výstupního transformátoru, kde jsou impedance řádu kiloohmů. Program je součástí balíku ARTA software a je dostupný na stránce http://www.fesb.hr/~mateljan/arta/download.htm . Jedná se o licenci typu shareware a omezením neregistrovaného produktu je, že nedovolí ukládat soubory naměřených výsledků a nastavení. I tak vám může poskytnout dobrou službu.

Jako příklad uvádím změření průběhu impedance volně stojícího reproduktoru Tesla ARO367:

## **Závěr**

 Doufám, že se dílo podaří a budete měřit všechno možné. Asi zjistíte, že nestačí jen připojit součástku a stlačit Start, vyplatí se pouvažovat nad hodnotami, jaké tento most ukazuje. Takže je to i dobrá učební pomůcka. Nemůžeme od ní očekávat příliš mnoho. Impedanci dvojpólu s více sériovými a paralelními rezonancemi bude těžké analyzovat při několika měřicích kmitočtech, tady se spíš uplatní program Limp.

 Pokud by se někomu chtělo dál si ulehčit práci, užitečným doplňkem mohou být testovací vodiče zakončené pinzetou pro součástky SMD. Z programu hned zjistíte, zda jste uchopili odpor, kondenzátor nebo dokonce cívku.

 Věřím, že těch vynaložených asi 450,- Kč nebudete litovat, a měření impedancí při dalším bastlení vám přinese potěšení navíc!

## **Seznam materiálu**

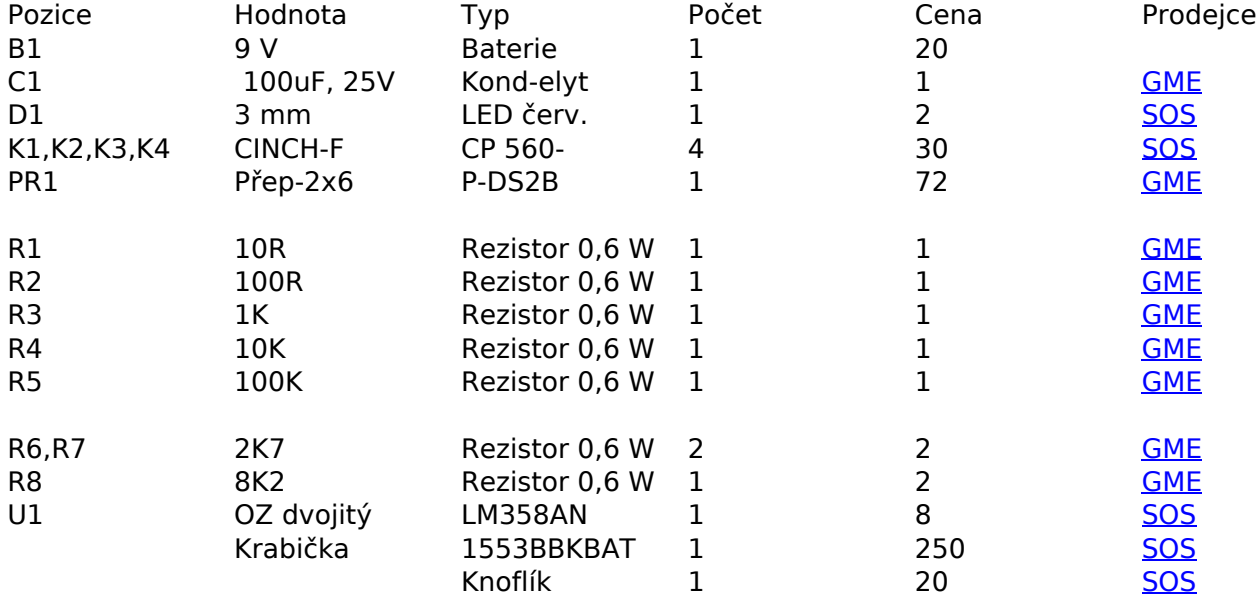

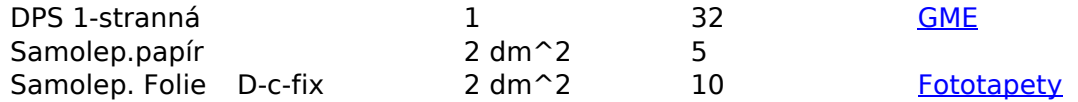

# **Použitá literatura a odkazy:**

Článek z QST 10/2005: http://www.marucchi.it/ZRLC\_web/ZRLC/ ... \_LMS\_Impedance\_Bridge.pdf

Článek z QEX 5/2005: http://www.wb6dhw.com/RLC\_Meter/A%20L ... %20Impedance%20Bridge.pdf

Překlad článku v časopisu Radioamatér 6/2005: http://www.radiozurnal.sk/radioamater/download/cisla/2005-6.pdf

Program LMSbridge: http://www.radiozurnal.sk/radioamater/download/05\_6/steber1005.zip

Program ARTA Software: http://www.fesb.hr/~mateljan/arta/download.htm

Příklad použití programu Limp: http://tomkocur.blog.cz/0904/meranie-parametrov-reproduktorov